## **Updating your College of IST web directory listing** *May 2023*

Follow the instructions below to update your web directory listing on the College of IST website.

Note that you must save your entry within 10 minutes to comply with standards set by Penn State's security office. If you do not save your changes within the 10-minute window, edits will be lost due to a login timeout.

If you have any questions, please email [webmarcom@ist.psu.edu.](mailto:webmarcom@ist.psu.edu)

## ##

- 1. Visit the College of IST website at [https://ist.psu.edu.](https://ist.psu.edu/)
- 2. Scroll to the bottom of the page and click the "Login" button in the "Resources" column.
	- a. Login to the IST website using your Microsoft credentials.
- 3. Navigate to the IST web directory at [https://ist.psu.edu/directory.](https://ist.psu.edu/directory)
- 4. Find your profile in the directory by searching for your name or typing in your unique page URL.
	- a. Your directory page URL will be ist.psu.edu/directory/username
- 5. Click the "Edit" tab above your photo *(Fig. 1 on the following page)*
- 6. Update as desired any of the fields listed on your page *(Fig. 2 on the following page)*
	- a. To update your primary title or profile photo, emai[l webmarcom@ist.psu.edu.](mailto:webmarcom@ist.psu.edu) Profile photos must be saved as .jpg or .png and should be at least 300 x 300px.
- 7. Click the "Save" button at the bottom of the page to confirm your edits.

## *Fig. 1 – Personal Directory Page*

Home / Directory / Jordan Ford

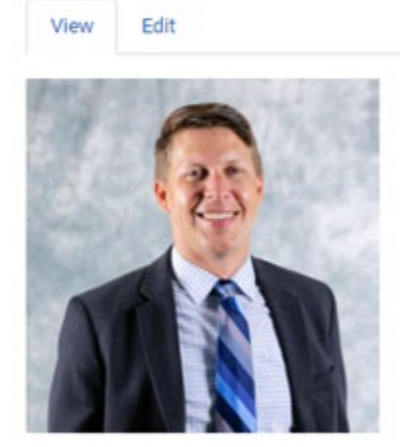

Jordan Ford, M.Ed.<br>(he/him/his)

**Director** Marketing and Communications

E103 Westgate Building University Park, PA 16802 jaf378@psu.edu  $(814) 865 - 6675$ 

## *Fig. 2 – Editor View of Your Personal Directory Page*

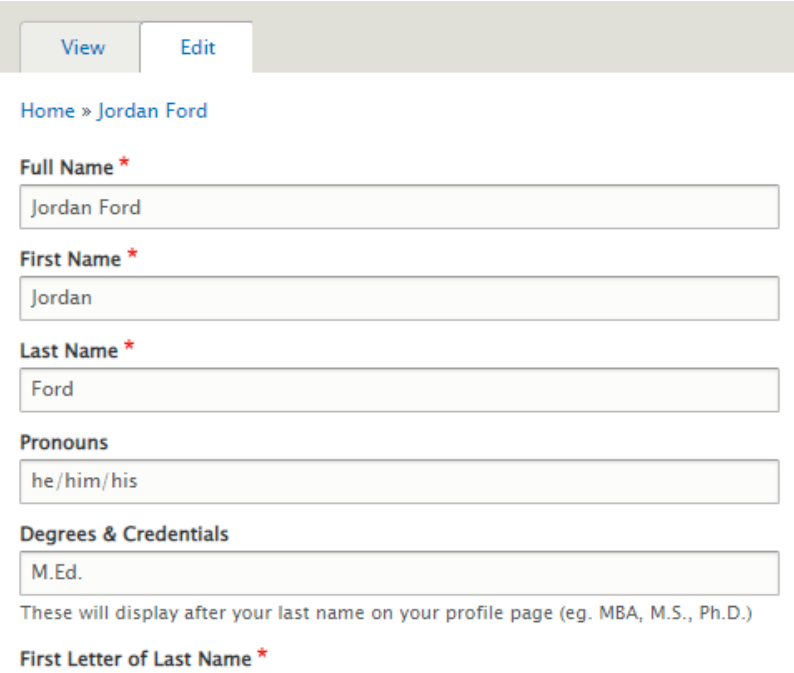

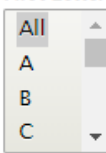